# **How to Register Online**

1. Go to<https://selfservice.mtmercy.edu/Home.aspx> and log in. (Contac[t help@mtmercy.edu](mailto:help@mtmercy.edu) if you have a problem logging in.

2. From the Home page, click the link called 'Register'

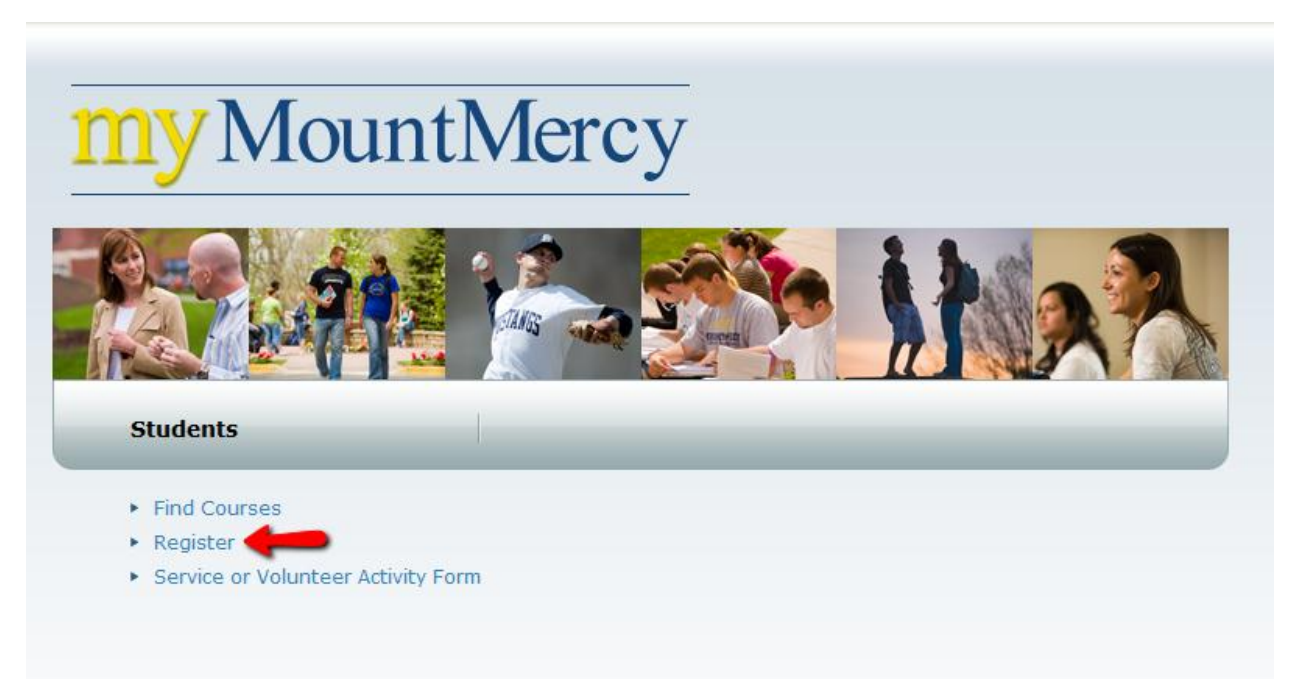

# 3. Click on the 'Traditional Courses' link

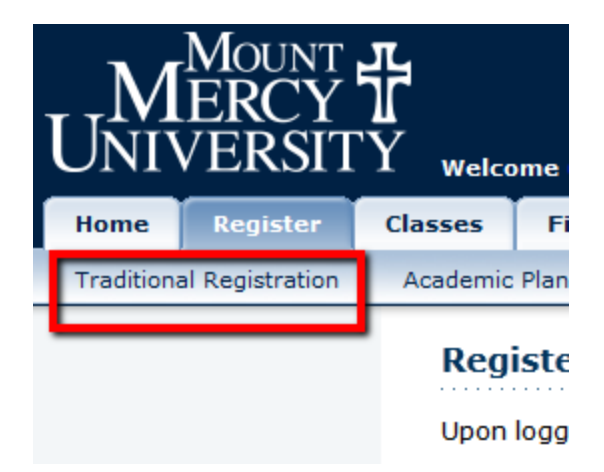

- 4. Select the semester for which you would like to register.
	- You register for one semester at a time.
	- A green book and the text "OK to register" appear for semesters in which you are authorized to register.

NOTE: If you see a message that you have "not been authorized to register", please contact your advisor.

• NOTE: Please contact [registrar@mtmercy.edu](mailto:registrar@mtmercy.edu) if you a "Stop" preventing you from registering online.

Accelerated/Online students: Fall = blocks 1,2,3, Winter= block 4, Spring= blocks 5,6,7, Summer=blocks 8,9

Traditional students are not allowed to register for accelerated courses. Traditional students can register for online courses which are listed as "Q" sections.

Example: BA 203.2Q

### **Traditional Registration**

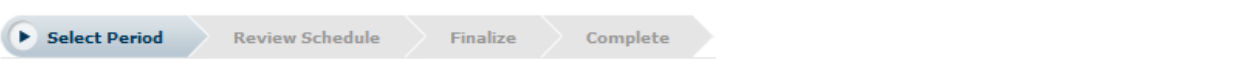

In order to begin the registration process, please select a registration period.

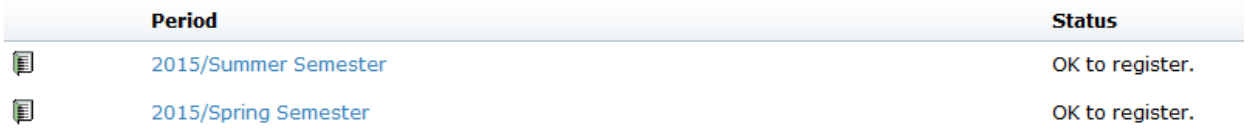

- 5. Go to 'Section Search' to pick courses.
	- The 'Registered Courses' area displays courses for which you have already registered for that period

If you have an academic plan, you can go to that link to view it and find sections for courses. 6. When searching for courses, select the period and session.

- Numbers indicate blocks for accelerated students.
	- MAIN is for traditional courses in Fall, Winter and Spring; I and II are for traditional Summer classes.

Refine your search using keywords (a part of the title, instructor's last name) or the course code

- Example: Letter code such as 'BC' will give all accounting courses
- Format should be: 2 letters, space, and 3 numbers
	- Example: No section letter/number; 'BC' okay, 'BC 265' okay, 'BC 265.A' not okay, 'BC265' not okay
- Click the 'Search' button when ready.

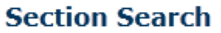

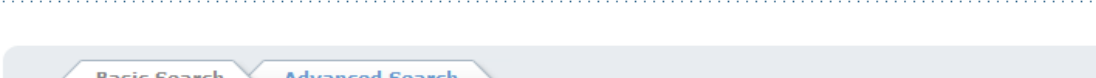

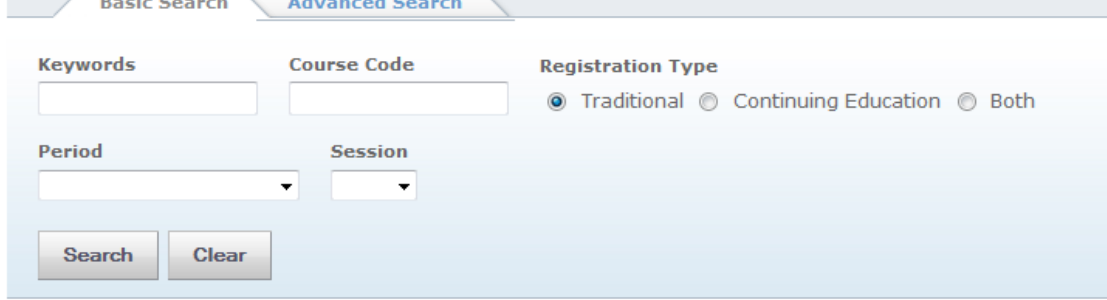

### 7. Search list. Click the appropriate button to add the course to your cart.

- Please note the legend, sort by, and results per page (left side).
- Section information (including the section number (A, B, 00, 4Z, etc.) (center of the screen)
- Use the add or wait (waitlist) button (right).

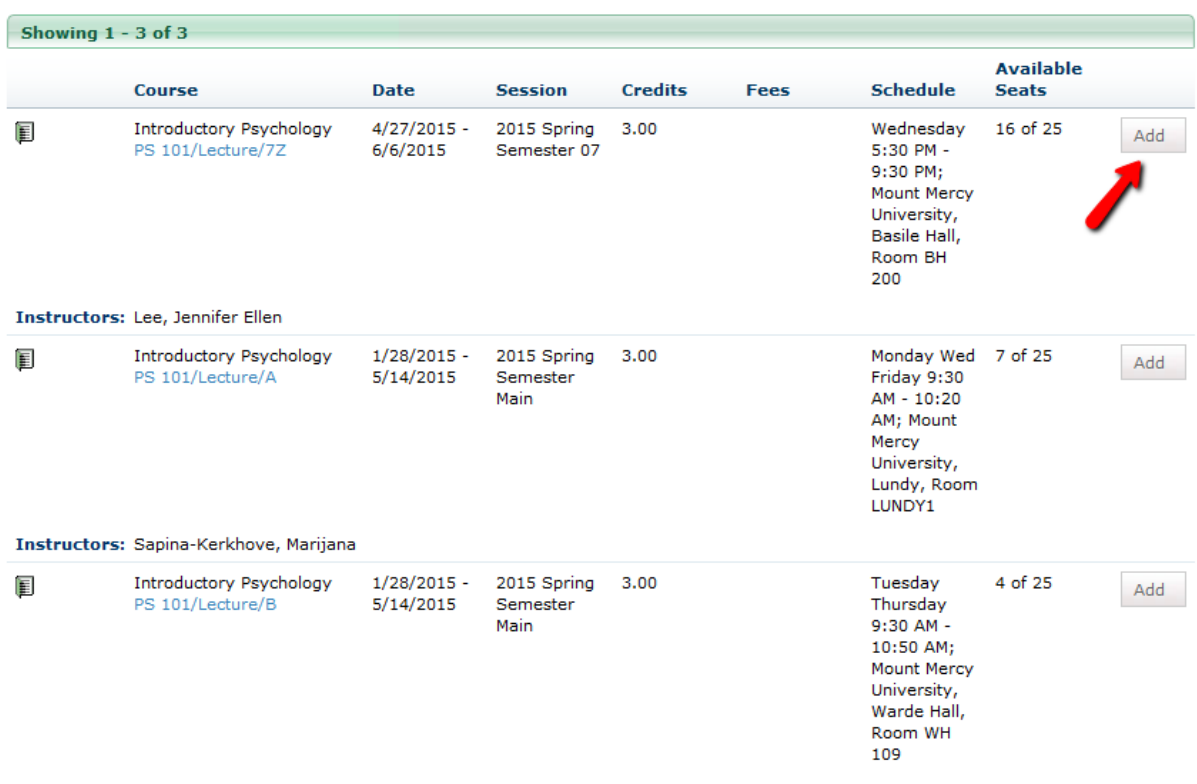

Instructors: Lee, Jennifer Ellen

#### 8. Now the cart appears.

- To add more classes, click 'View Cart'
- When finished adding courses, click 'Proceed to Registration'.
- Note that your cart appears on the right

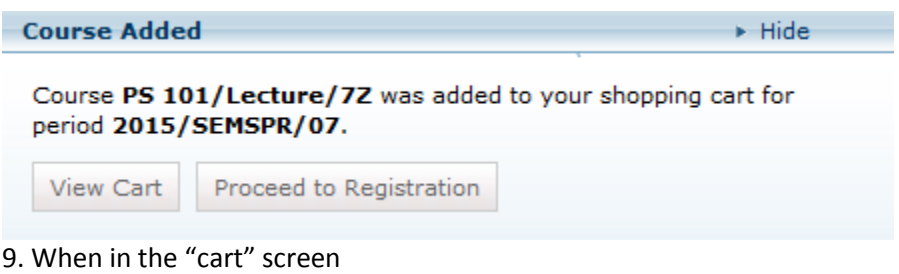

- You can remove a course if it's the wrong one, or you change your mind.
- 'Add Section' to add another class
- 'View Schedule' to see a grid display of the courses you've chosen.
- 'Register' if you are finished making changes.

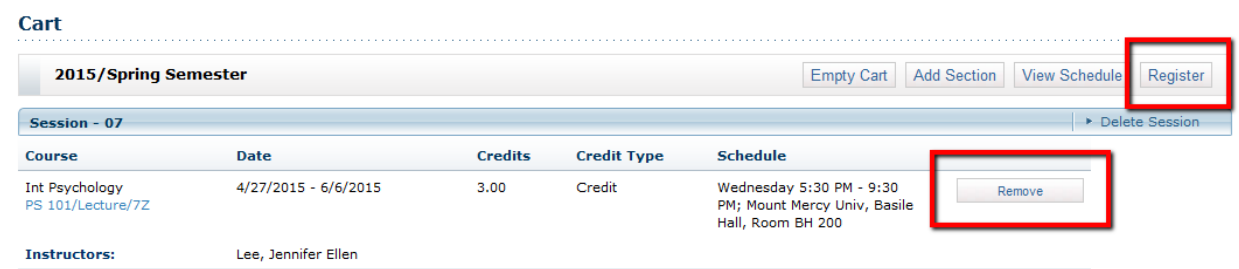

10. Review Schedule screen. Click 'Next' after review.

- Courses that are already registered appear at the bottom and the courses to add at the top.
- You can remove a course to add with the button at the right.
- You can drop courses with the button on the left.

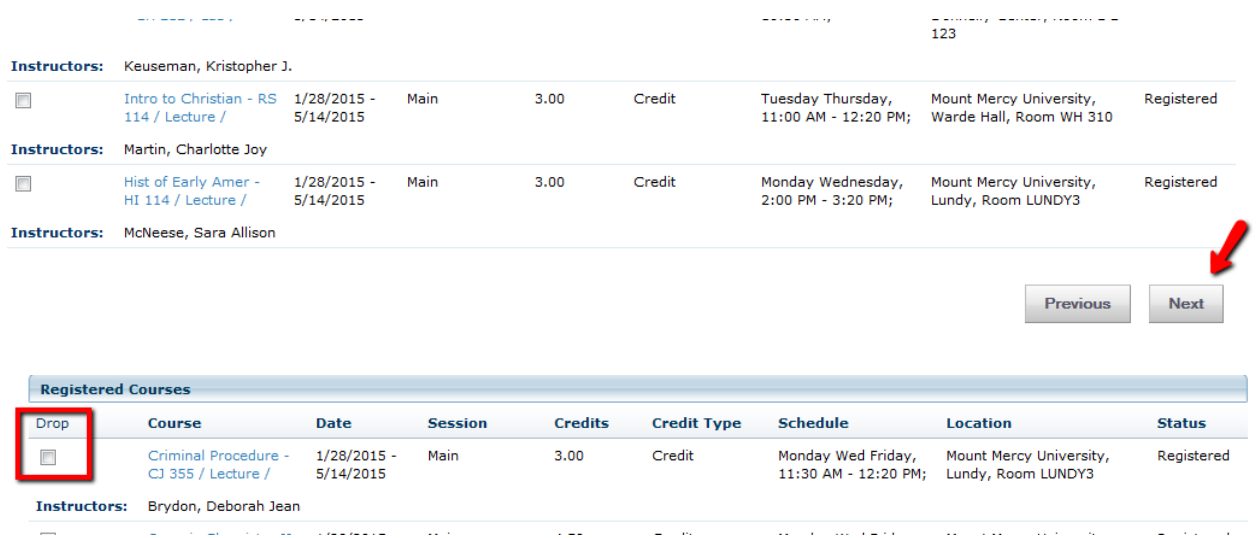

## 11. Finalize screen. Click 'Finish'.

**Traditional Courses - 2010/Spring Semester** 

The status will be 'Awaiting Advisor Approval'.

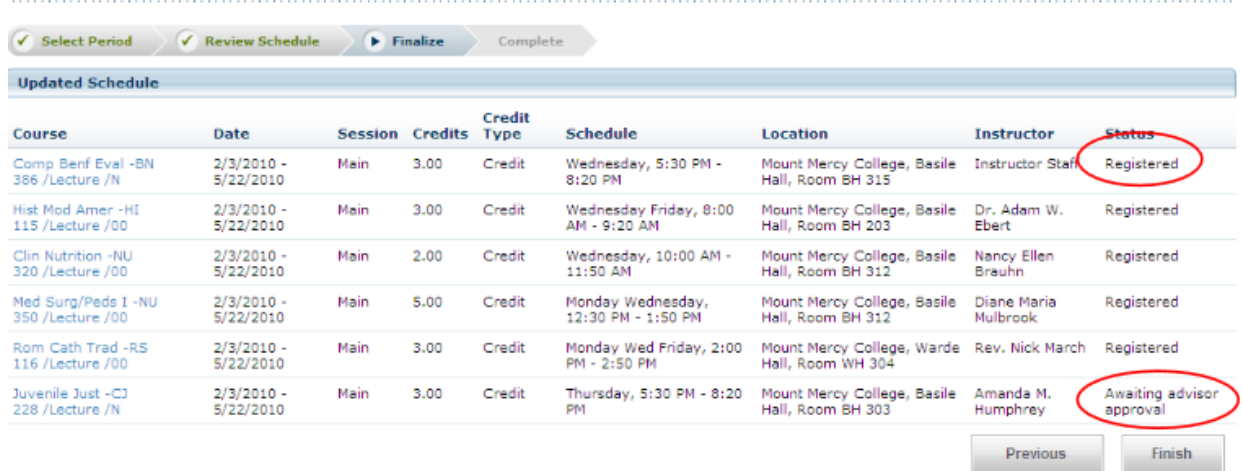

12. You are finished.

- Click 'View Schedule' to display and print the schedule as a list or a grid
- Start again if you need to register for a different period (semester)